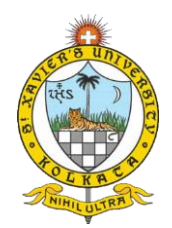

# **SXUK Online Admission Test**

# **Guidelines**

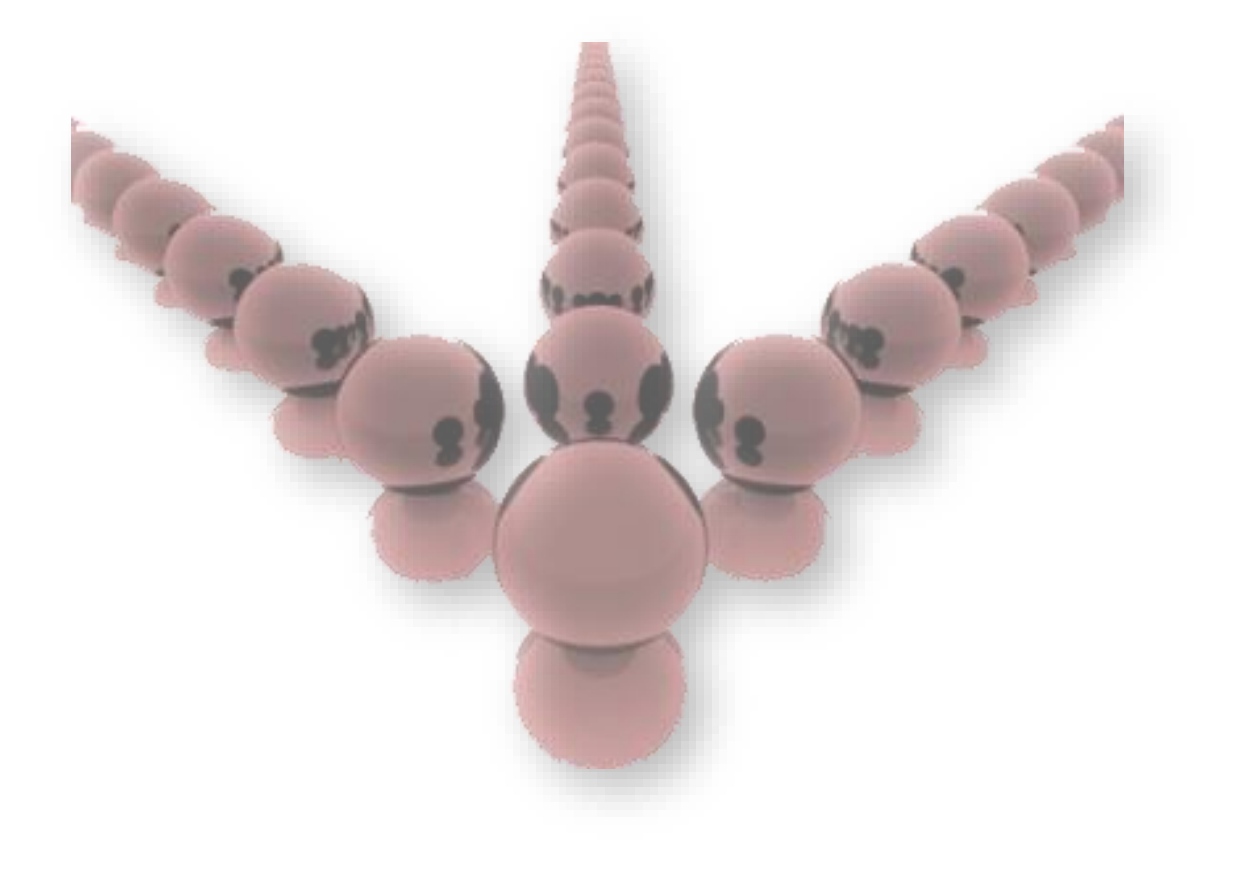

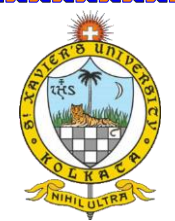

#### **SXUK Online Admission Test**

St. Xavier's University Kolkata (SXUK) is conducting Admission Test Online Allith online mode students can take the **exam online** as per the scheduled time through their own device irrespective of the location. They just need to configure secure exam software in a laptop / desktop and arrange an **internet** connection.

#### **Basic Requirements for SXUK Admission Test :**

- **Hardware:**
	- Operating System Windows 7 or above
	- $\blacksquare$  RAM Minimum 2 GB
	- Processor 64-bit Core 2 Duo or above
	- Hard Disk 20 GB Free HDD Space in 'C' drive
	- **E** Camera Single plug and play color Web Camera with proper driver installed and working. In case of laptop, inbuilt web camera should be activated.
- **Internet Connectivity:** Only single LAN cable or Wi Fi on laptop / desktop which provides **Stable Internet Connectivity with auto connect mode along with 5 Mbps uploading and downloading bandwidth**.
- Antivirus should be **uninstalled.**
- Window Defender service should be **disabled**
- Screen Saver and Sleep mode should be turned **OFF**
- Aptech folder cleans at test node machine before start exam (Run batch file).
- No loose connections on the laptop / desktop like VGA Cable, Power Cable, LAN cable.
- Player should be run as Administrator.
- Monitor driver should be single on the laptop / desktop
- LAN wire should be connected, or Wi-Fi router should be turned **ON** and Network should be **Enabled**.
- DHCP server connections devices should be turned **OFF**

#### **Install Prerequisite Files:**

Please follow the steps to install the Exam Player, Installation setup, Enable Shutdown and Task manager after download from download link.

- First you need to install .Net Framework 4.0 (For Windows 7 users only)
- Install ExamPlayer.exe
- Install winrar.exe (Skip if its already installed on the laptop / desktop)

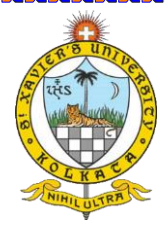

<u> PARANARAN ARANG PARANG ARANG ARANG PARANG PARANG ARANG PARANG ARANG PARANG PARANG PARANG PARANG PARANG PARANG P</u>

#### **Steps to Install .Net Framework**

• **Run the executable file as Administrator**

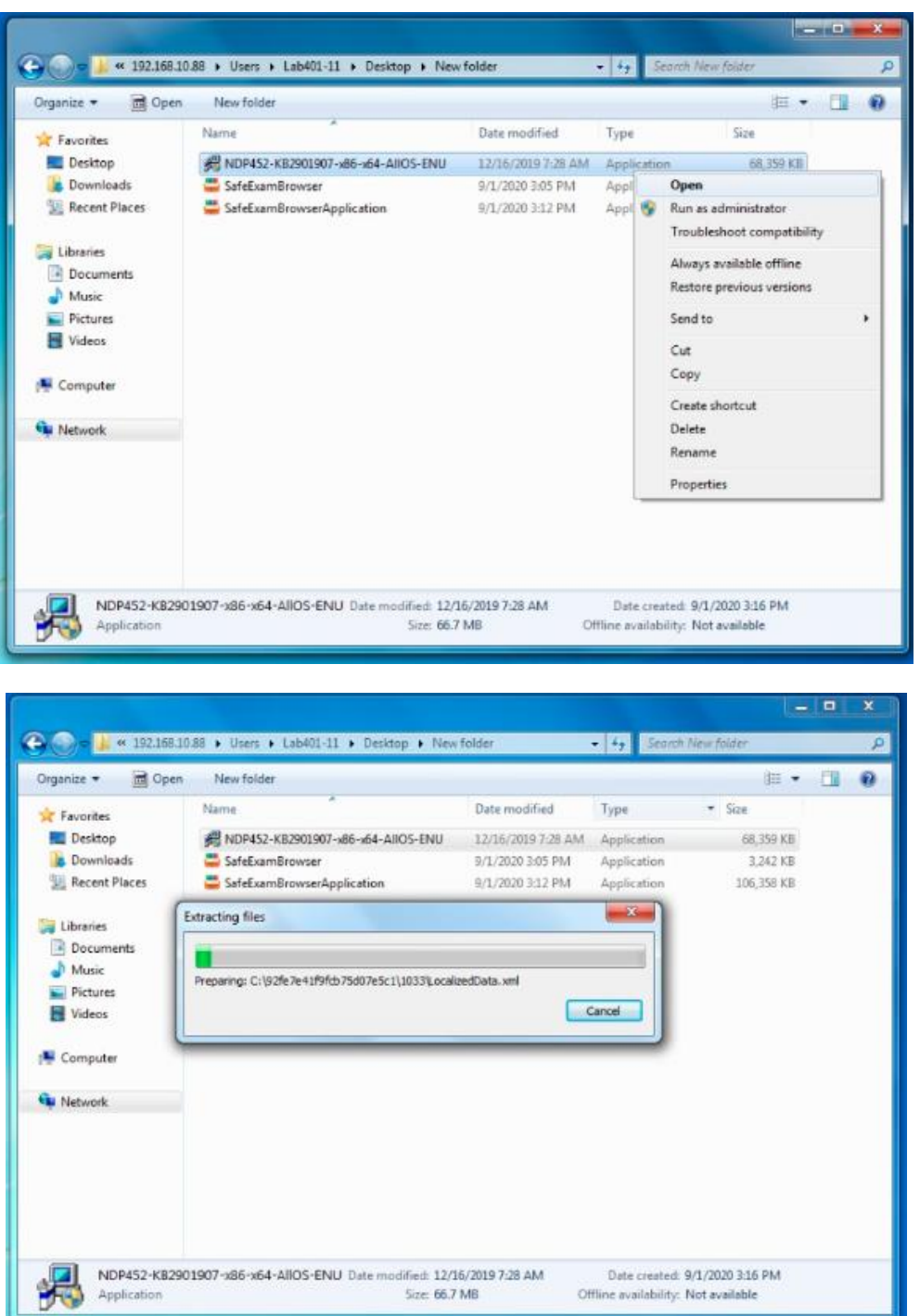

A REPERTRER RESERER REPERTER REPERTER REPERTER REPERTER REPERTER REPERTER REPERTER REPERTER REPERTER REPERTER

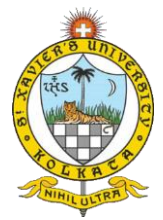

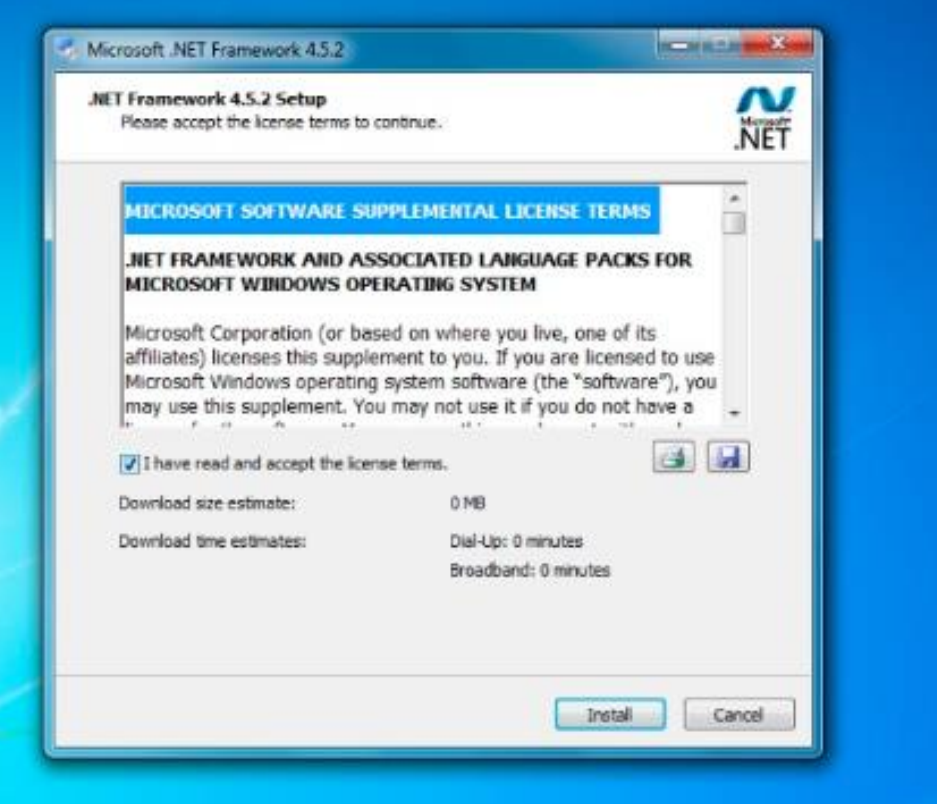

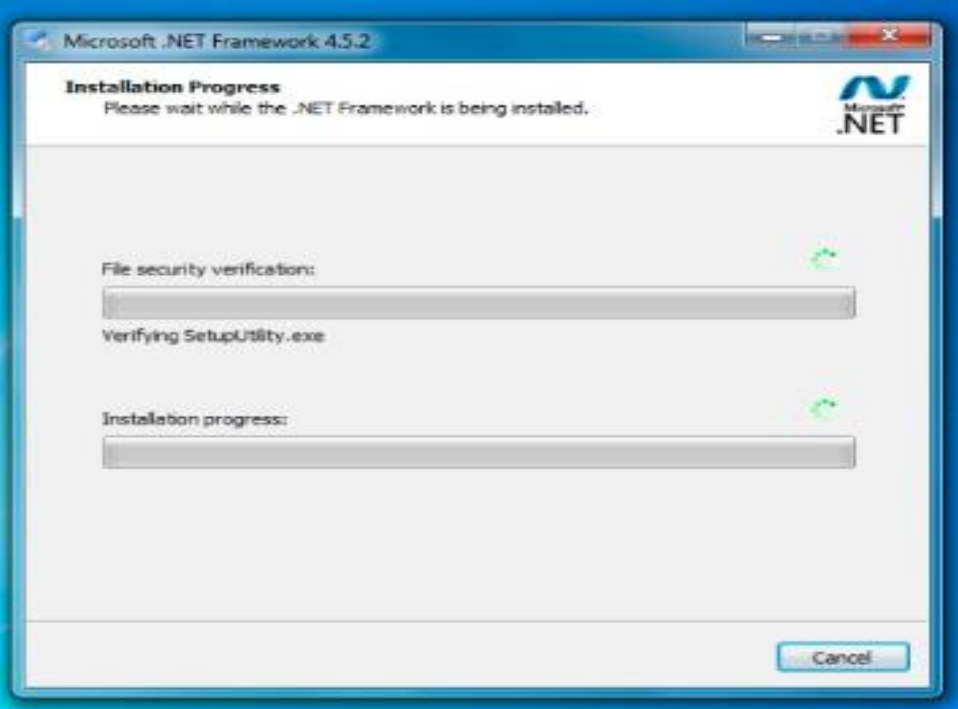

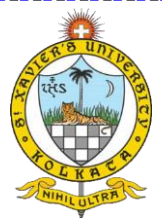

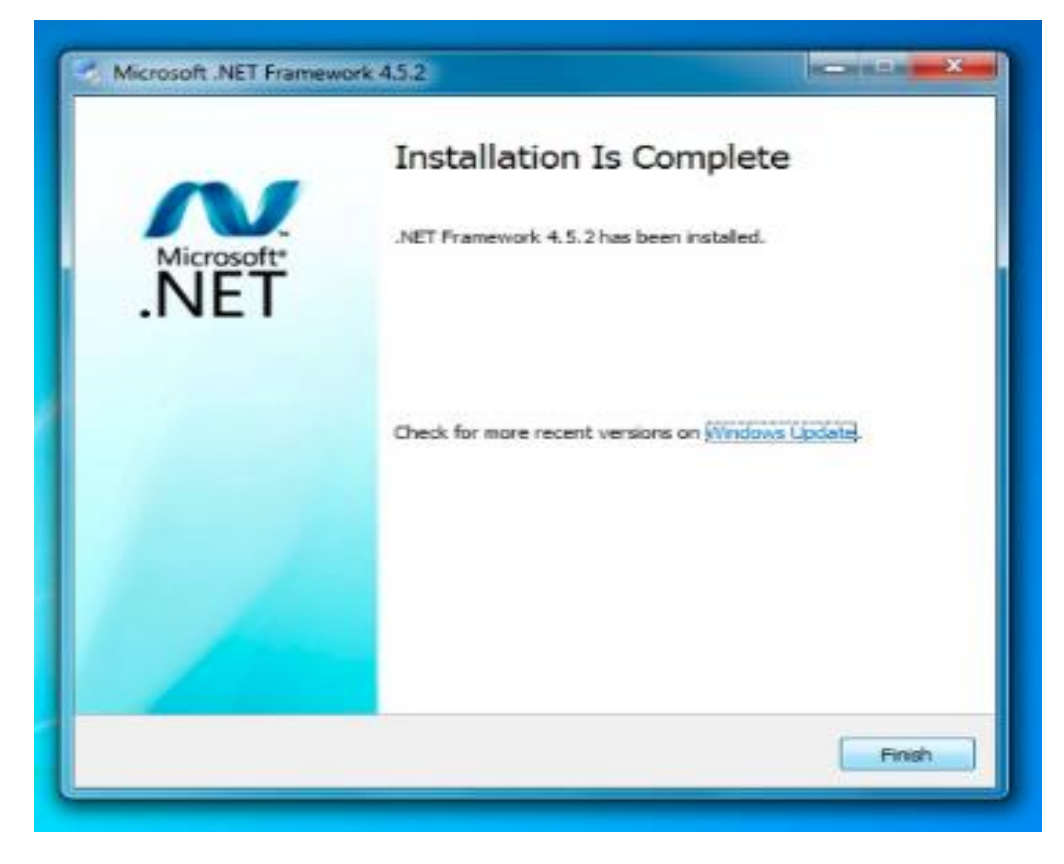

• **Restart the system once installation is complete**

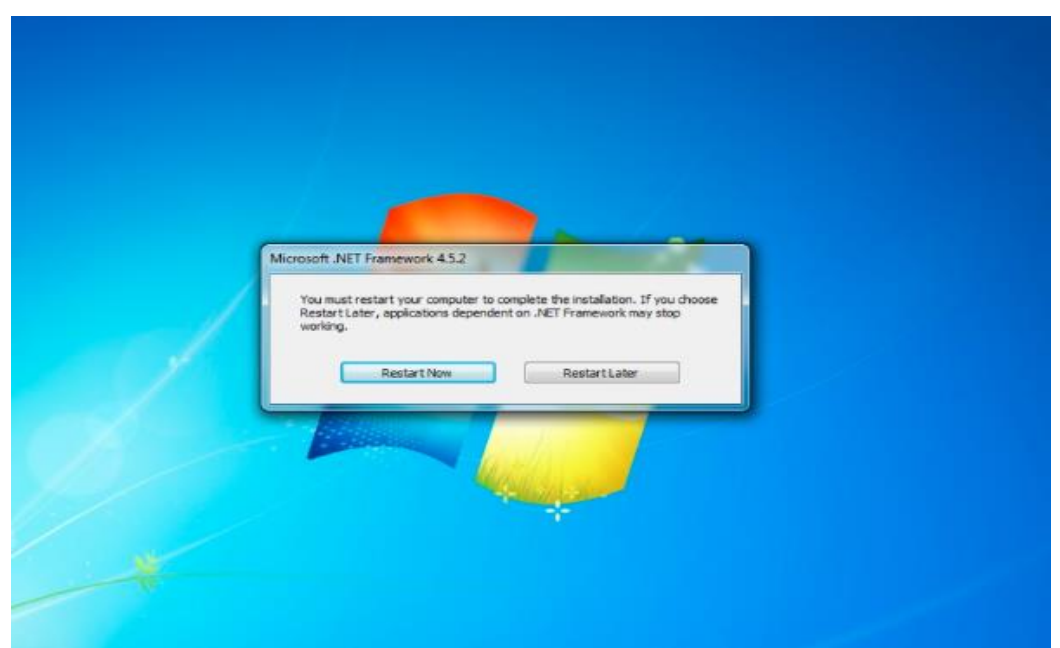

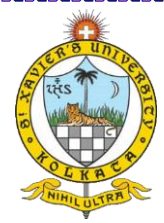

#### **Steps to Install the player**

- 1. Login to<https://sxukadmission.cbtexam.in/>
- 2. Click on Download Exam Player/Software button
- 3. Click on ExamPlayer.exe

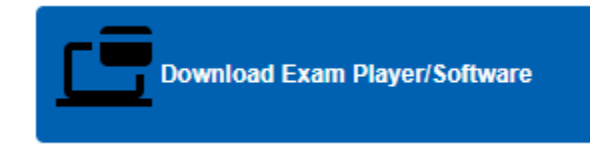

## onlineexam.cbtexam.in - /Player\_90023/

[To Parent Directory]

6/10/2021 1:36 PM

92338481 ExamPlayer.exe 9/10/2020 10:13 AM 70087104 NDP451-KB2858728-x86-x64-AllOS-ENU.exe<br>6/10/2021 1:29 PM 168 web.config

- 4. The file "ExamPlayer.exe" should be downloaded and saved to the desktop
- 5. Right click on the ExamPlayer.exe and click on "**Extract Here**"

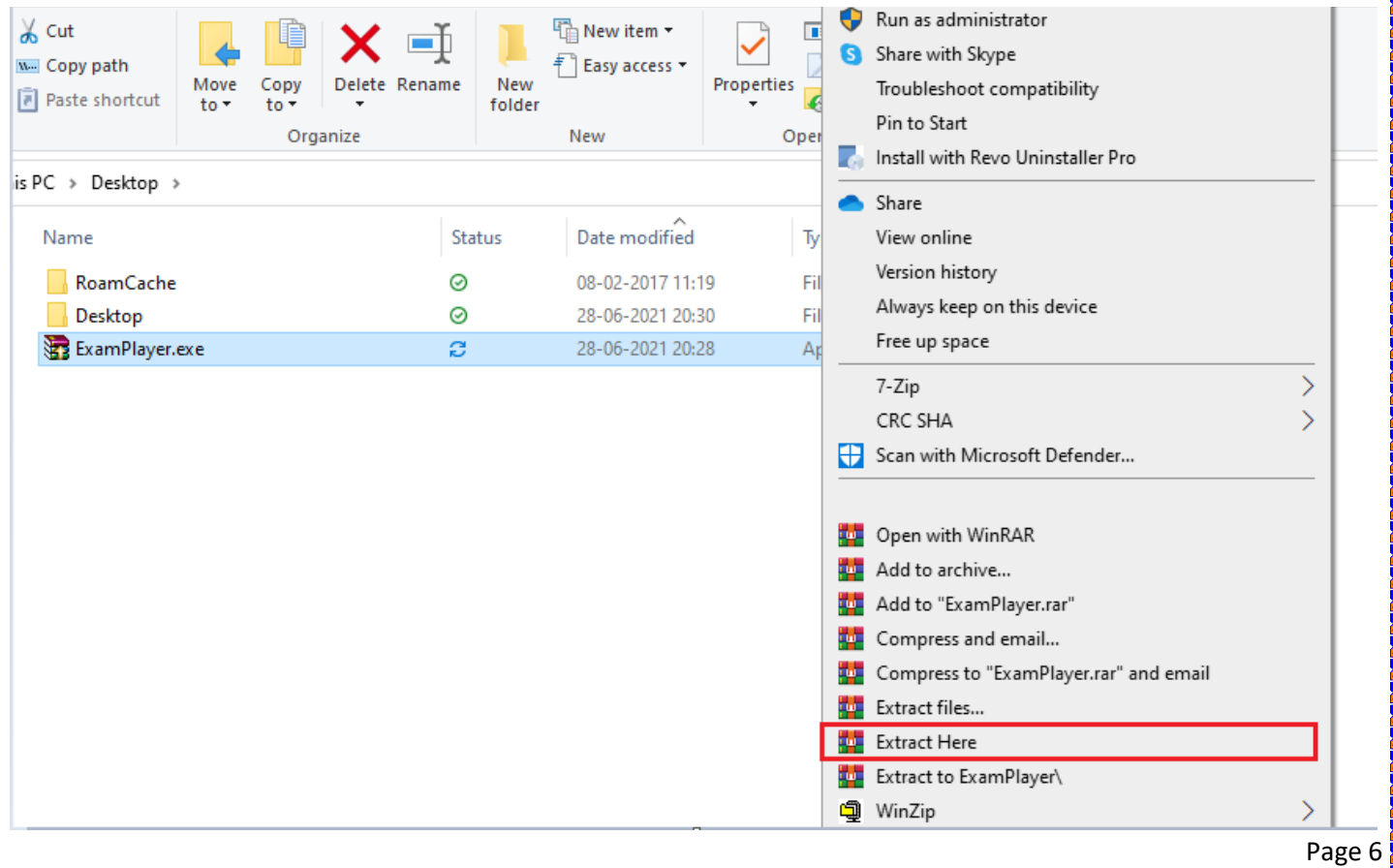

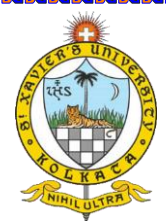

#### 6. Post Extraction a folder would be created on the desktop with the name "**ExamPlayer**"

**MARGARARARAN** 

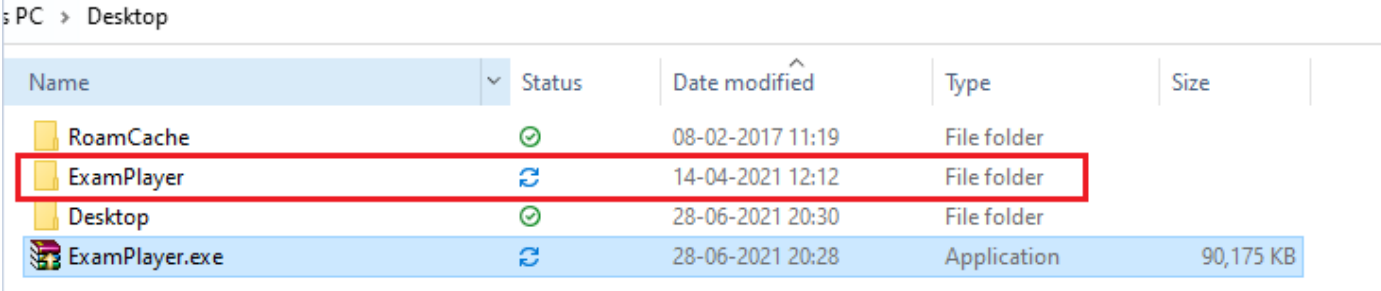

### 7. Open the folder "ExamPlayer" and sort the files by clicking on "**Type**"

#### PC > Desktop > ExamPlayer

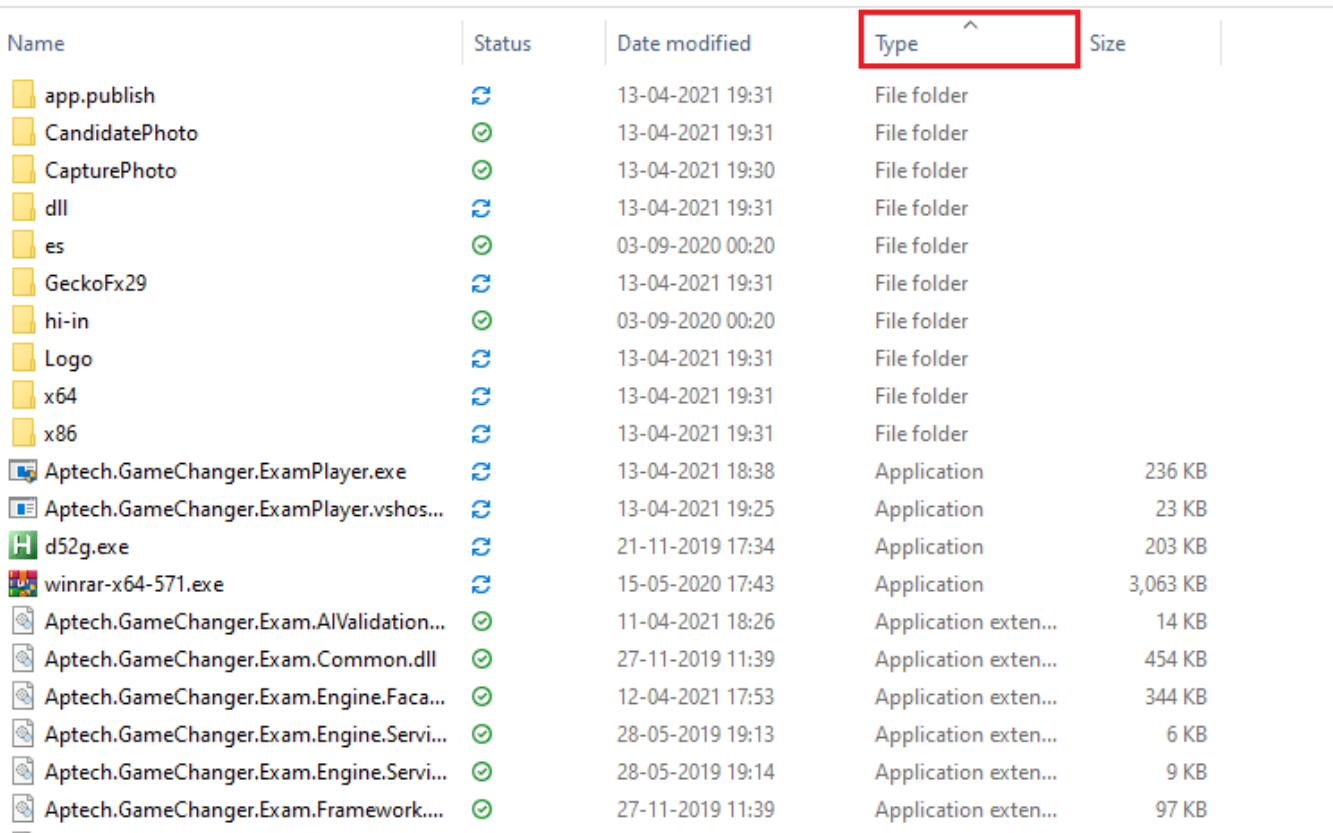

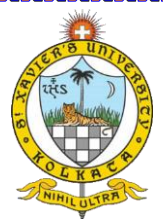

#### 8. Right Click on **Aptech.GameChanger.ExamPlayer**

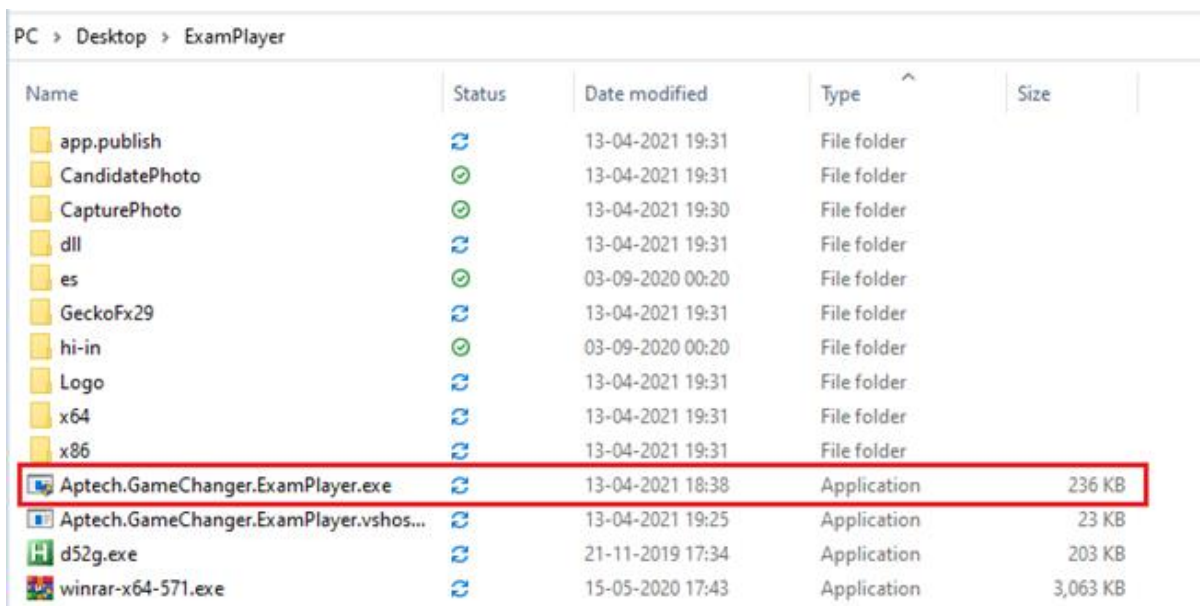

#### 9. Select "Send to"  $\rightarrow$  "Desktop (create shortcut)

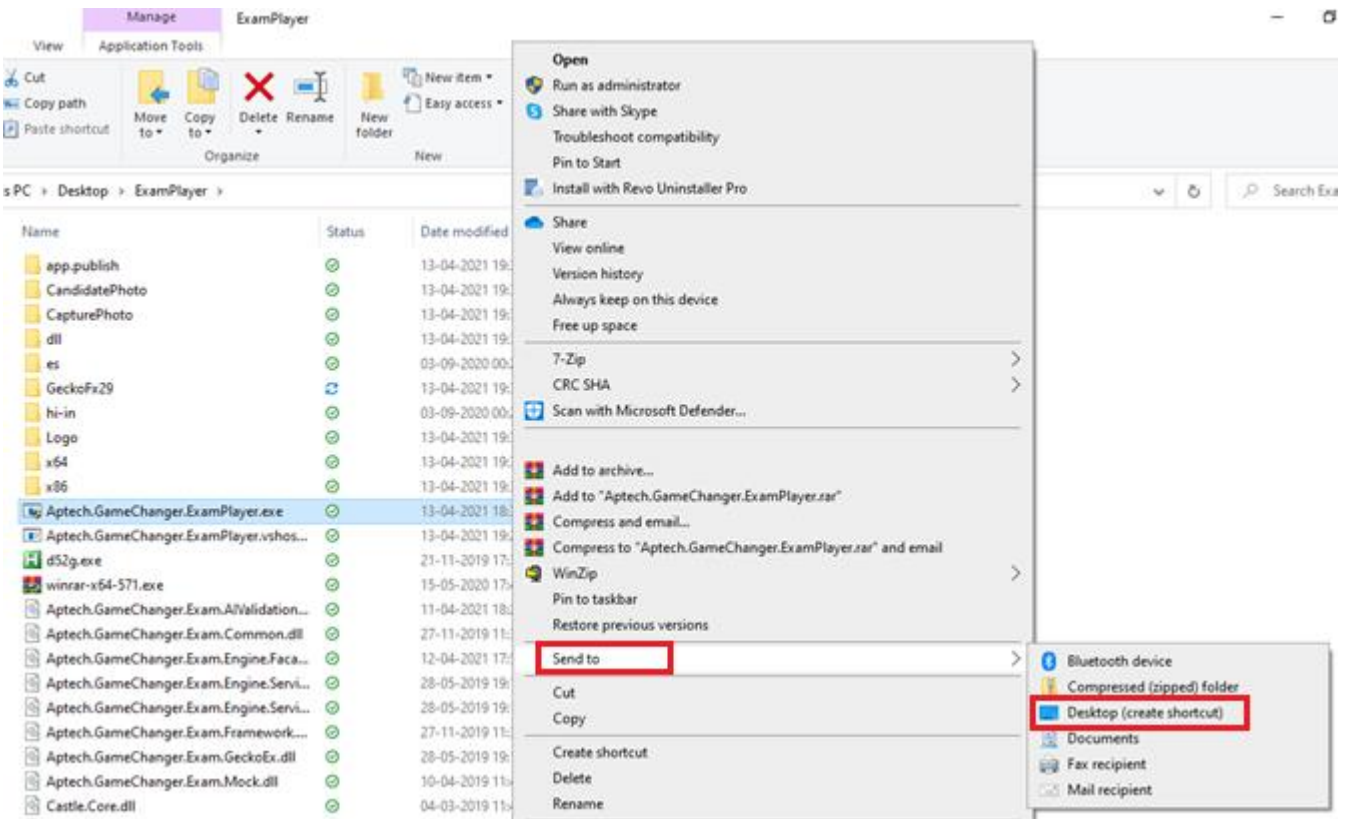

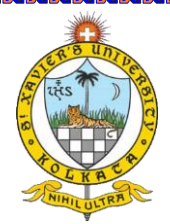

<u>WWWWWWWWWWWWWWWWWWWWWWWWWWWWW</u>

10. Right Click on the shortcut created on the desktop "**Aptech.GameChanger.ExamPlayer.exe - Shortcut**" and then click on **Run as Administrator**

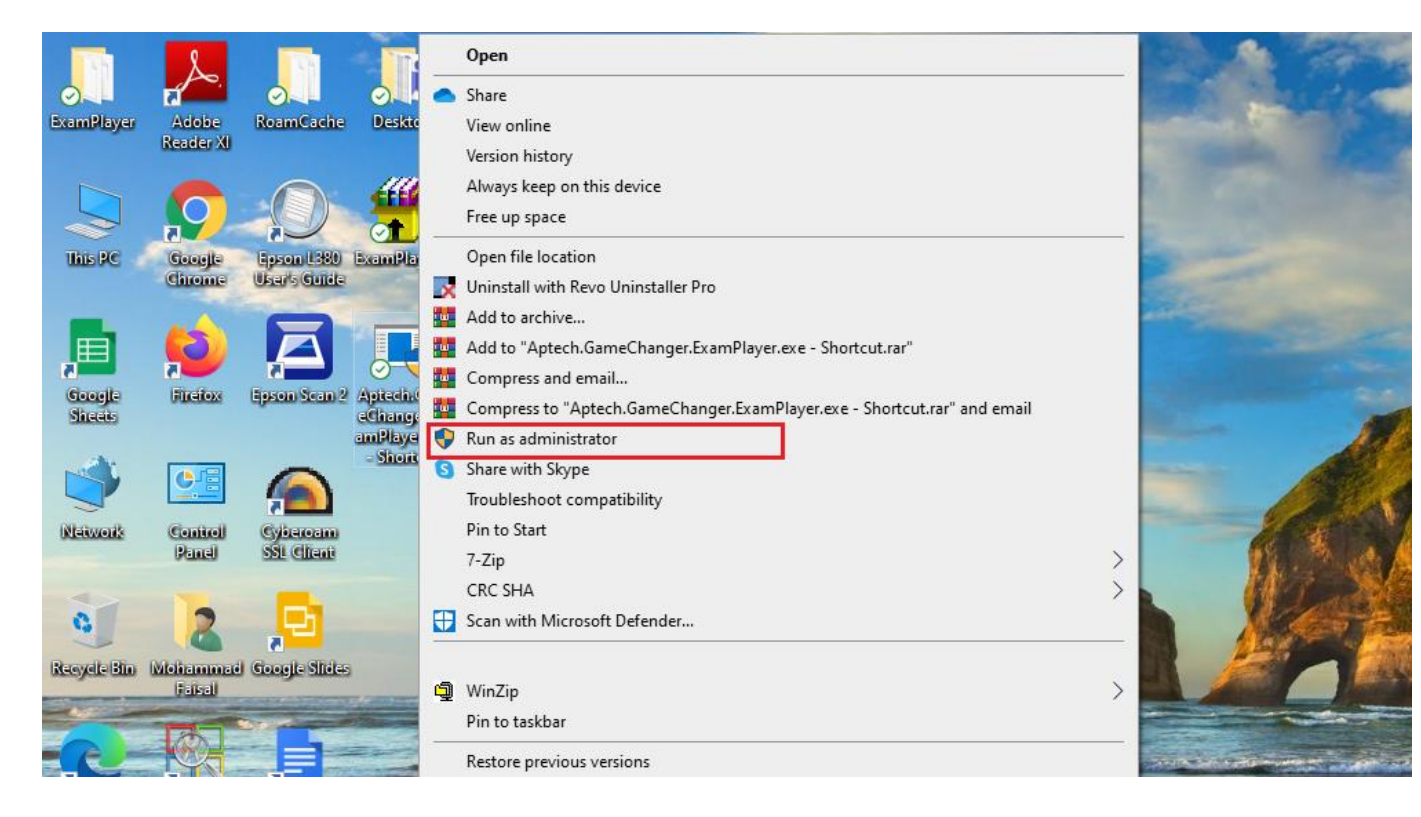

11. Click on **Security Check** Button

**IMMMMMMMM** 

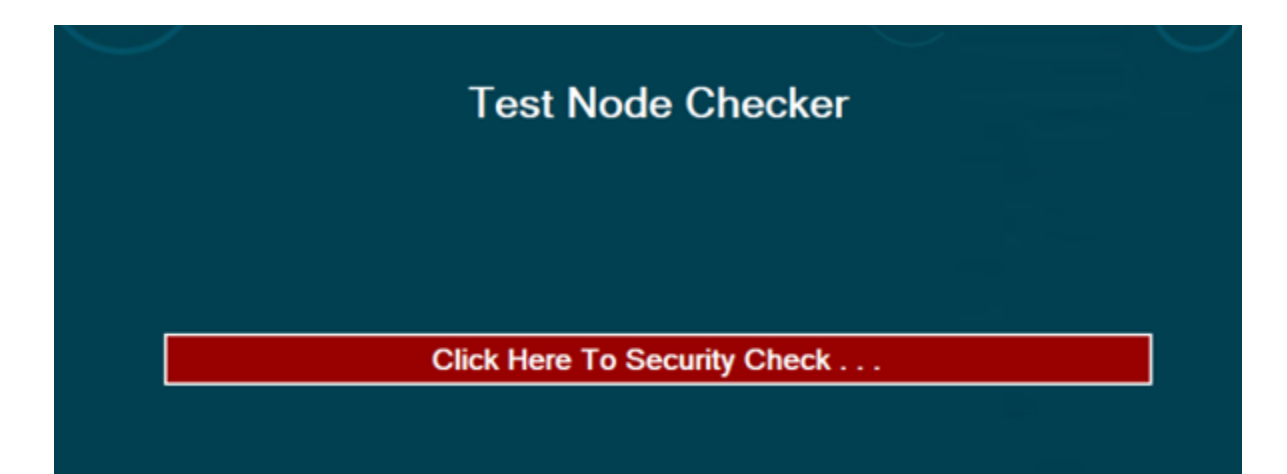

If there is no suspicious software installed on the machine it simply redirects to Exam URL Page where you need to put up IP address as sxuk2024.cbtexam.in and then click on." . Go"

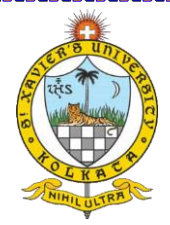

#### **Overview of Steps:**

**Exam URL Page: First time the user needs to add IP address as given (sxuk2024.cbtexam.in) and then click Go**

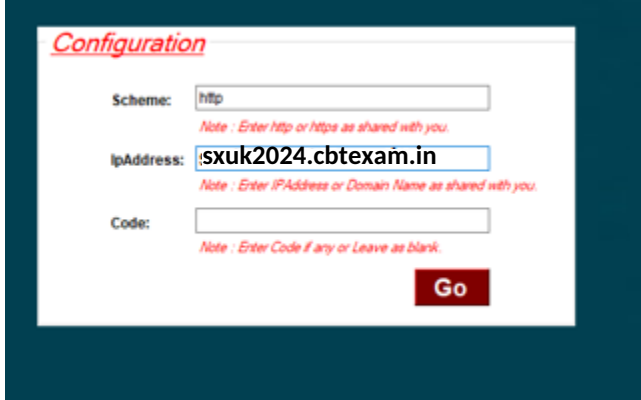

**Provide the Credentials and then click on "Login"**

#### Candidate Login

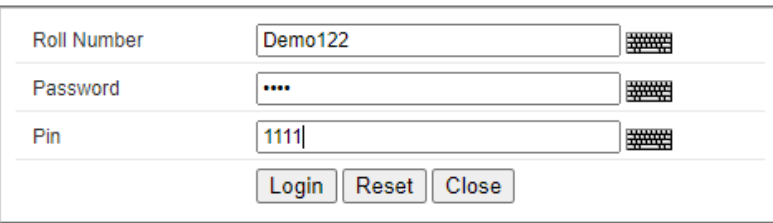

**Once the login credentials are verified by the system it will ask for the identity check of the candidate through face verification**

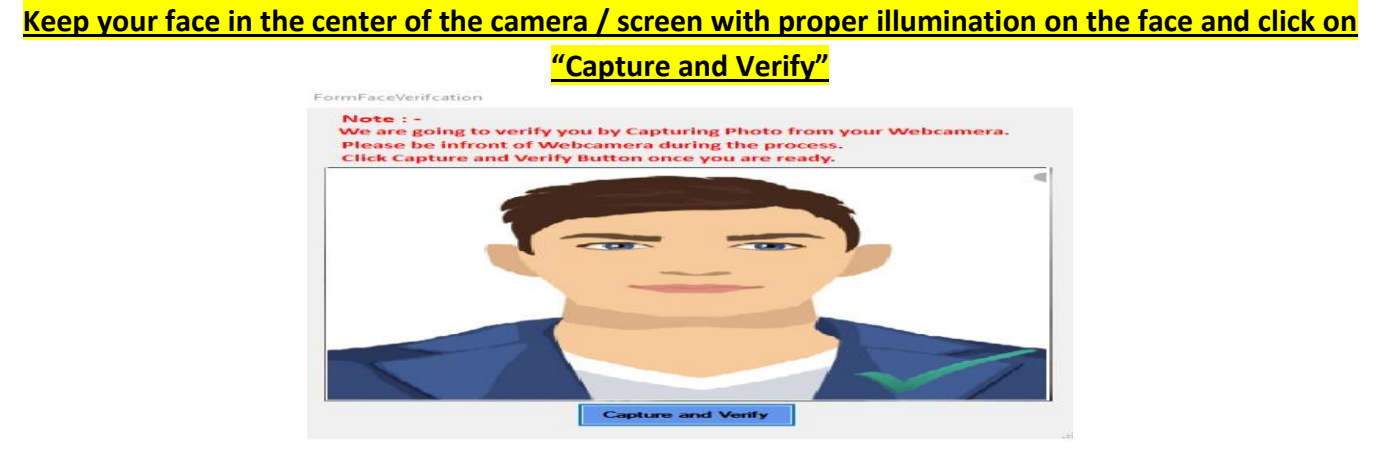

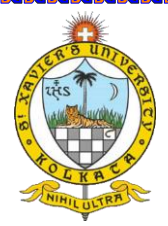

In case the face does not matches exactly the system throws following error

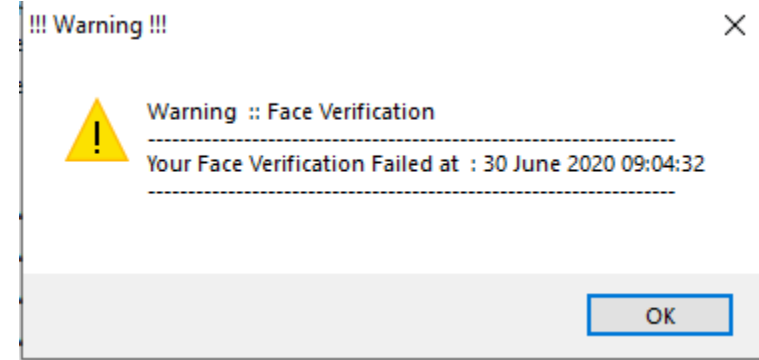

**Face Validation functionality verifies that the photo captured during the exam login exactly matches the one provided at the time of Admit Card download.**

**So, it is advised that the candidate MUST take the mock test very seriously and check whether the photograph provided during online registration is appropriate. If the candidate faces any issues with photo verification, he/she MUST immediately escalate the same (during the mock test only) to the Technical Helpdesk or write an email t[o online.examsupport@sxuk.edu.in](mailto:online.examsupport@sxuk.edu.in) to avoid any issue during main exam.**

**The candidate must arrange stipulated infrastructure as communicated by the university website at the time of filing application and as mentioned in the guidelines document. Sxuk will not be responsible for any issues arising due to unavailability of stipulated infrastructure at the candidate's end.**

**"Please ensure that your camera remains switched on throughout the examination duration for automated face validation. Any instance of the camera being switched off or detection of an unfamiliar face during the examination will result in the cancellation of the candidate's candidature"**

**For any issues, please connect with the "Technical Helpdesk" as mentioned on your Admit Card**